Commerzbank: Umstellung des Zugriffs von der Zugangsart Internetbanking (Auslesen der Daten über die Webseite) auf Zugangsart FinTS/HBCI (direkter Datenaustausch über das Rechenzentrum der Bank) mit photoTAN

**LEXWARE** 

Der Zugang mittels Internetbanking ist immer wieder von Änderungen der Webseite betroffen und funktioniert dann u.U. einige Tage nicht, außerdem kommen die Daten nicht in den korrekten Feldern und die Abfrage von Depots ist seit Anfang März 2024 nicht mehr möglich. Es ist daher unbedingt empfehlenswert, den Zugang umzustellen (ab FiMa 2023!).

## Dazu muss der Zugang von der Bank freigeschaltet werden:

Diese ist entweder direkt über die Banking-App erreichbar oder unter folgenden Telefonnummern: Privatkunden: 069 5 8000 8000 Geschäftskunden: 069 5 8000 9000 Wenn die Freischaltung erfolgt ist, kann die Umstellung direkt im Programm erledigt werden. Die Meldung "Verarbeitung fehlgeschlagen. Ungültige Auftragsnachricht: Ungültige Signatur." kommt, wenn die Bank den Zugang noch nicht freigegeben hat. In diesem Fall hilft nur nochmal bei

## So wird's gemacht:

# Teil 1: Einrichten des neuen Zugangs:

der Bank vorsprechen .... hartnäckig bleiben!

## Öffnen Sie über die Einstellungen ...

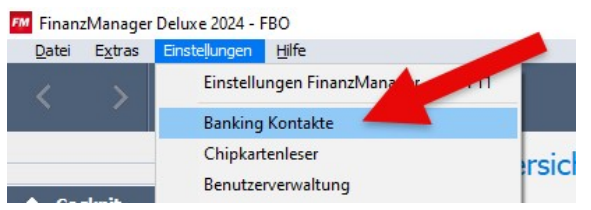

#### ... die Banking Kontakte:

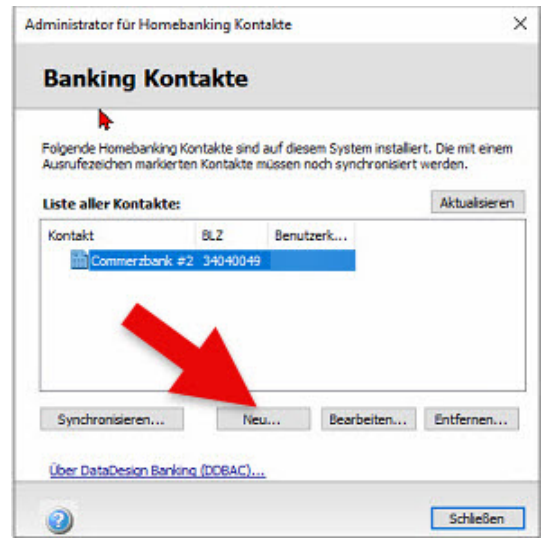

Klicken Sie auf Neu...

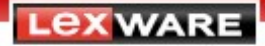

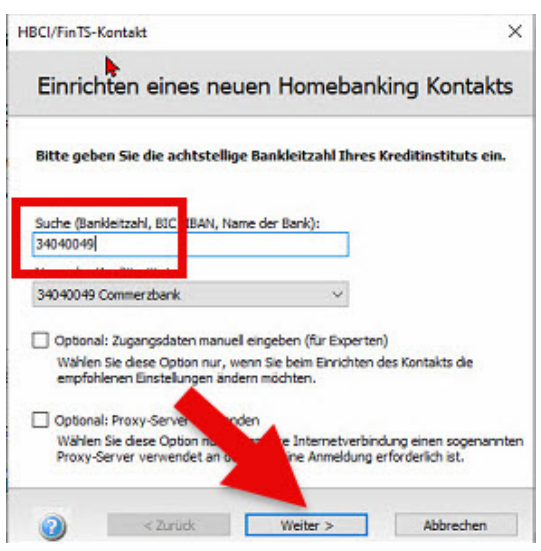

Geben Sie die Bankleitzahl Ihrer Commerzbank ein, klicken Sie anschließend auf Weiter.

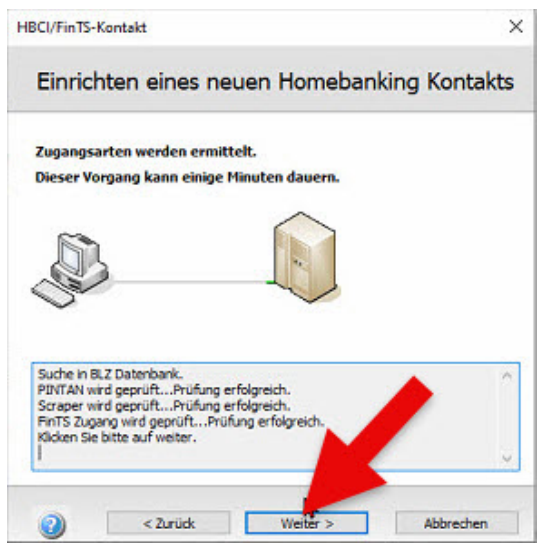

Der Zugang wird technisch geprüft, klicken Sie danach auf Weiter.

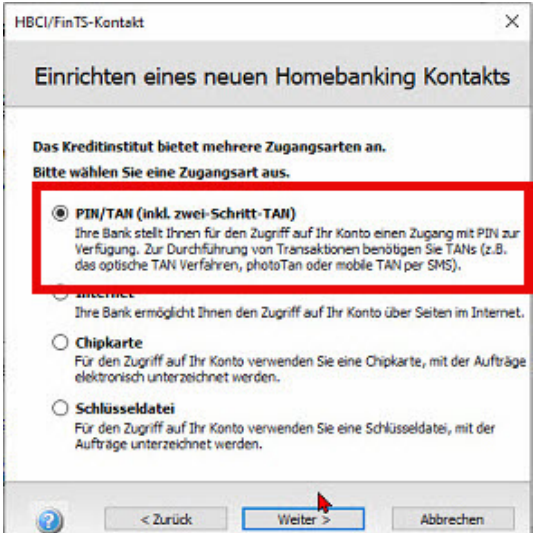

PIN/TAN ist voreingestellt und auch korrekt, klicken Sie danach auf Weiter.

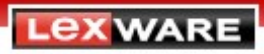

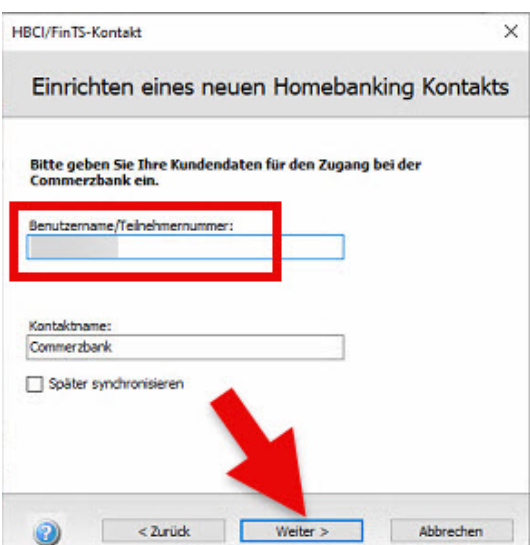

Geben Sie die Teilnehmernummer ein, Sie können auch zur besseren Unterscheidung an den Kontaktnamen unten den Zusatz "HBCI" o.ä. anhängen. Klicken Sie dann auf Weiter.

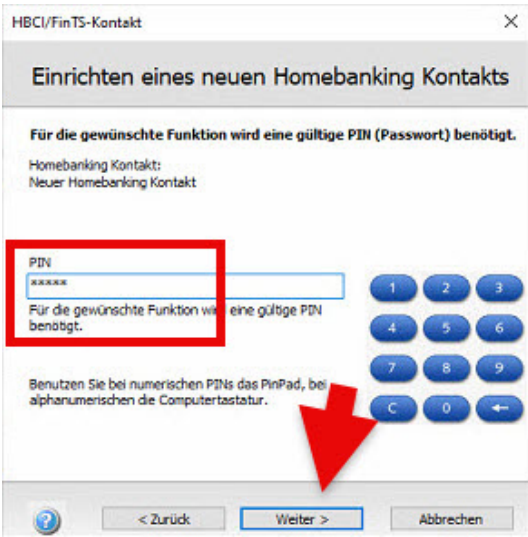

Geben Sie die PIN bzw. das Passwort ein und klicken Sie auf Weiter.

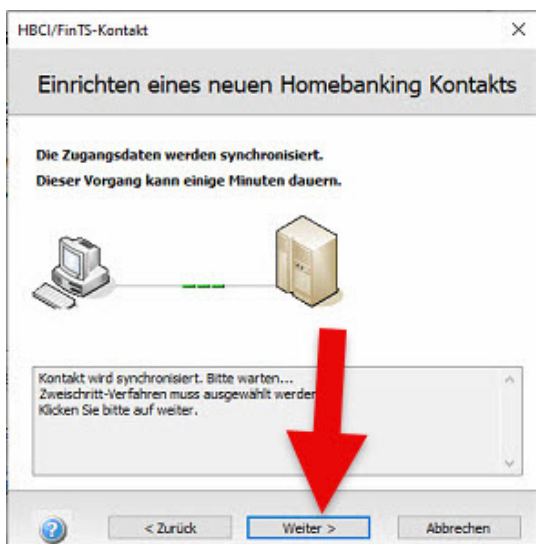

Die Bankinfos werden vom Server geholt, klicken Sie danach auf Weiter.

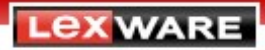

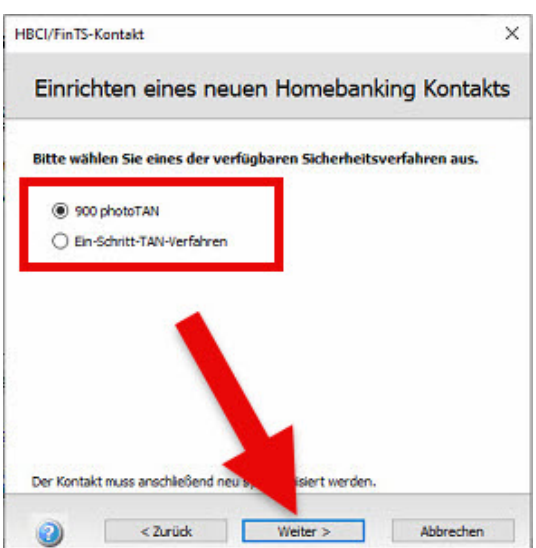

photoTAN ist bereits voreingestellt und korrekt - die Erweiterung photoTANpush wird von der Commerzbank für HBCI noch nicht angeboten. Klicken Sie auf Weiter.

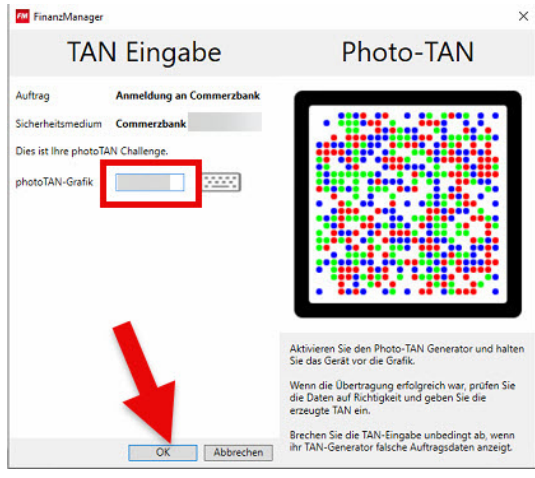

Die photoTAN-Grafik wird angezeigt. Erzeugen Sie die TAN mittels App oder Generator, geben Sie sie ein und bestätigen Sie den Auftrag mit Klick auf OK.

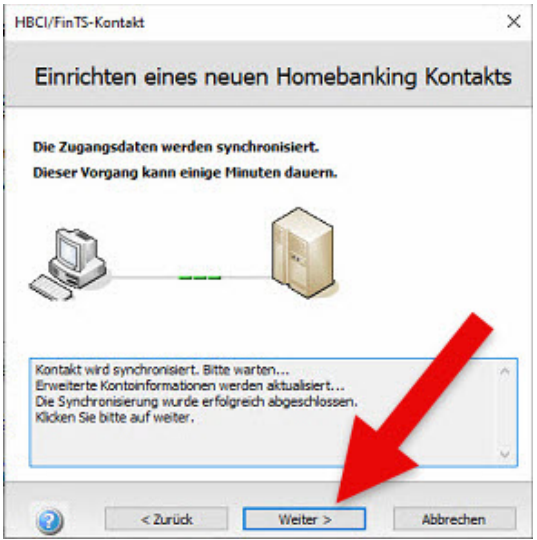

Der Kontakt wird synchronisiert, klicken Sie dann auf Weiter.

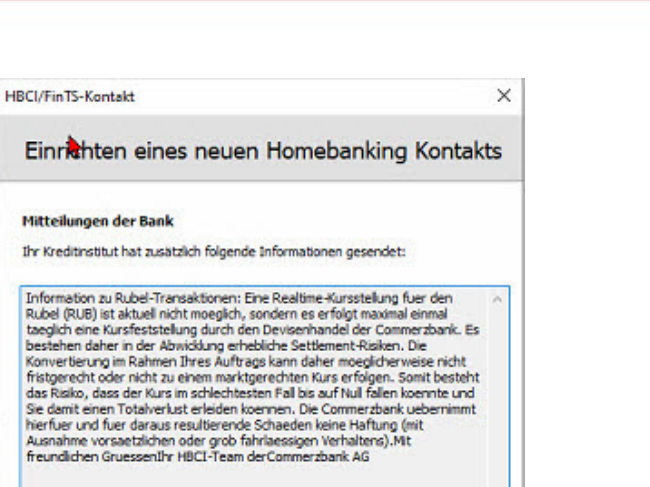

Abbrechen

An dieser Stelle werden u.U. noch Mitteilungen des Banksystems angezeigt ... klicken Sie auf Weiter.

**LEXWARE** 

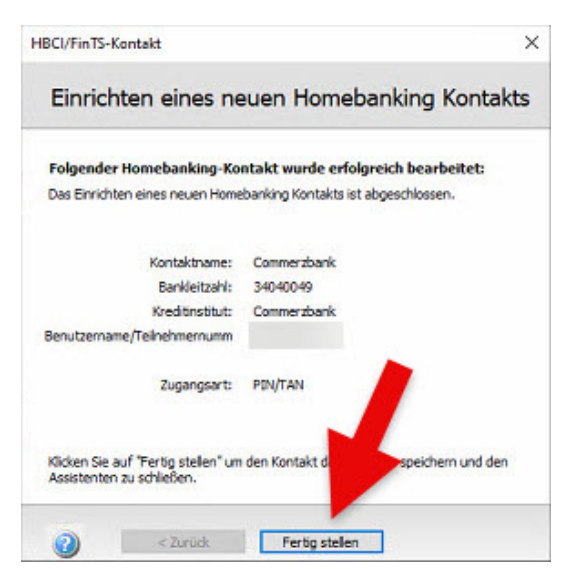

 $Weiter$ 

 $<$  Zurü $\alpha$ 

0

Die Übersichtsseite wird angezeigt. Klick en Sie auf Fertig stellen.

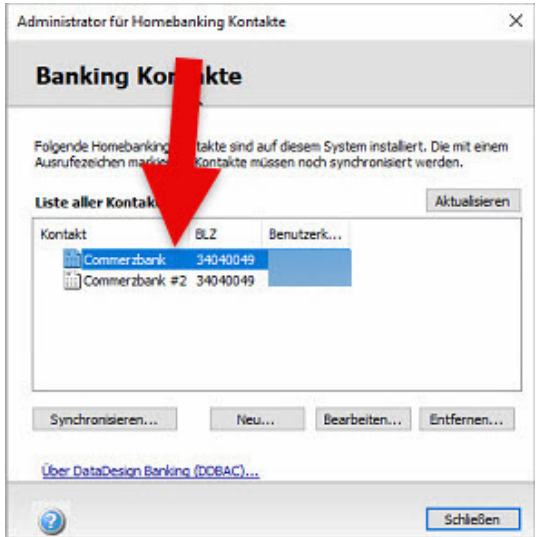

Sie sollten jetzt einen weiteren Commerzbank-Kontakt in der Liste haben. Die Banking Kontakte können Sie schließen, wir werden im Anschluss die Konten umstellen.

**LEXWARE** 

Teil 2: Umstellung der Konten auf den neuen Zugang:

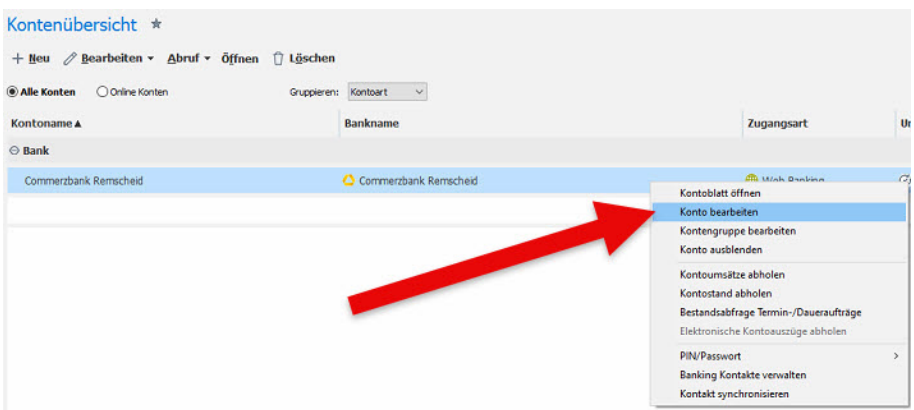

Klicken Sie in der Kontenübersicht mit der rechten Maustaste auf das umzustellende Konto und wählen Sie aus dem Kontextmenü Konto bearbeiten.

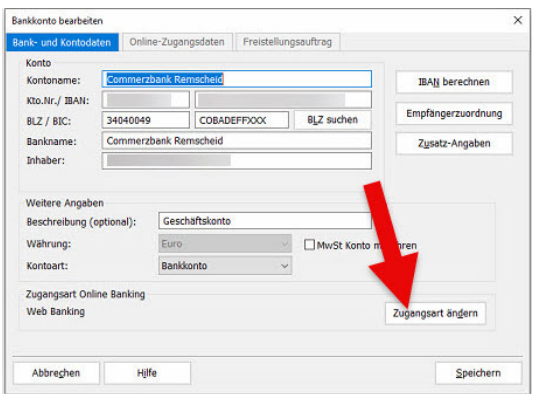

Klicken Sie im Konfigurationsdialog auf Zugangsart ändern...

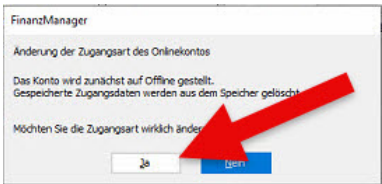

... und beantworten Sie die Sicherheitsabfrage mit Ja.

Falls Sie nur ein Konto der Commerzbank führen oder Sie das letzte von mehreren Konten bearbeiten, kommt u.U. ein weiterer Dialog, der den dann obsoleten Banking Kontakt löscht:

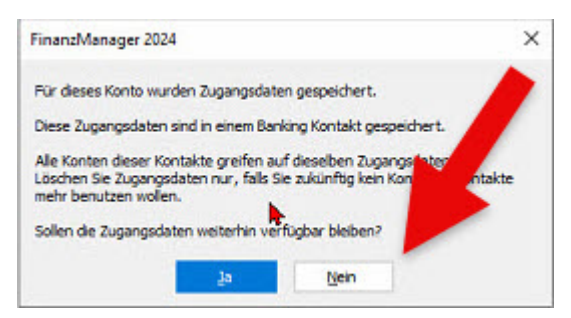

Beantworten Sie in dem Fall auch diese Sicherheitsabfrage mit Ja.

**LEXWARE** 

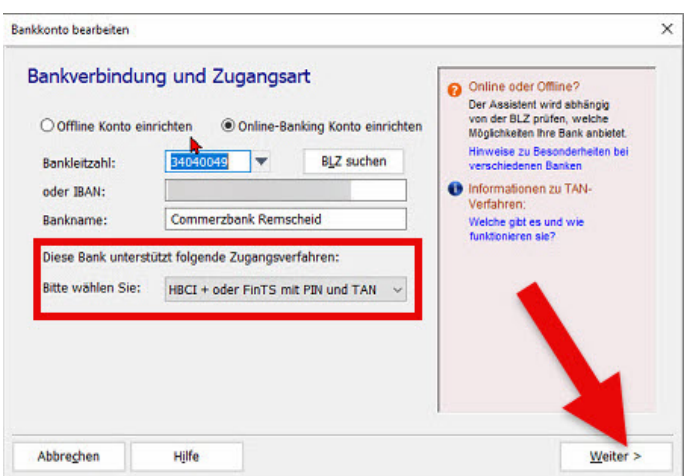

Das Konto wird zurückgesetzt und der Einrichtungsassistent startet. HBCI+ oder FinTS mit PIN und TAN ist voreingestellt, klicken Sie auf Weiter.

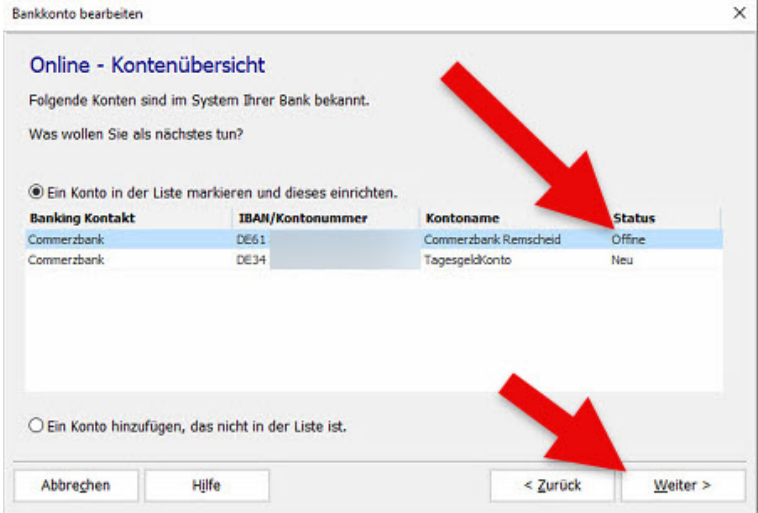

Wählen Sie das passende Konto aus (achten Sie darauf, dass u.U. das Konto doppelt angezeigt wird einmal mit dem alten Bankkontakt und einmal mit dem neuen) und klicken Sie auf Weiter.

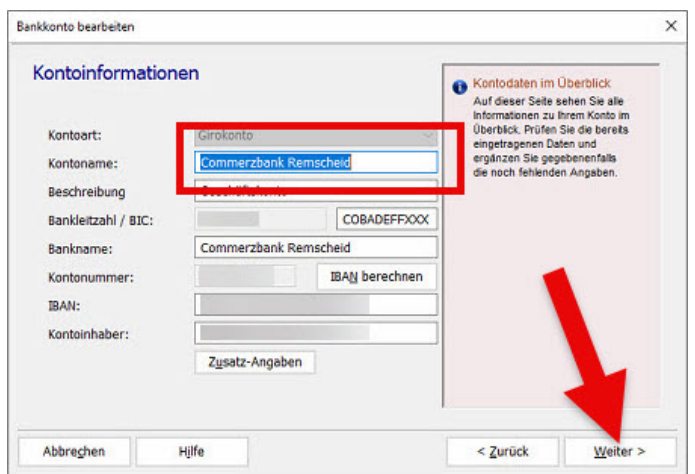

Der Assistent zeigt die Infoseite an, klicken Sie auf Weiter und durchlaufen Sie den Assistenten bis zum Schluss.

**LEXWARE** 

Nach der Speicherung der neuen Konfiguration werden Sie gefragt, ob Sie Daten abholen möchten.

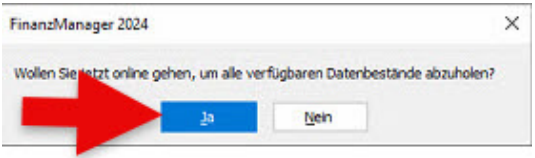

Dies können Sie entweder gleich machen oder zum Schluss, wenn Sie die anderen Konten auch umgestellt haben – wiederholen Sie einfach dieses Procedere pro Konto.

Falls bei den gelieferten Konten die Kreditkarte nicht auftaucht, müssen Sie bei der Bank nochmal nachhaken, oft wird diese nicht automatisch mitgegeben.

#### Fertig!

Die Zugangsart HBCI bringt die Daten wie z.B. Empfänger oder Transaktionsart in den dafür vorgesehenen Feldern und nicht wie beim Webscraper alles im Verwendungszweckfeld. Bei der ersten Umsatzabholung kann es deswegen passieren, dass FinanzManager wegen der geänderten Darstellung der Daten einige Umsätze doppelt holt. Diese können Sie bereinigen, dieses Problem stellt sich danach nicht mehr.

Weiterhin ist die Zugangsart HBCI durch die direkte Kommunikation mit dem Rechenzentrum nicht von Störungen und Umbauten des Webportals betroffen; es ist immer noch die schnellste, sicherste und bei weitem zuverlässigste Zugangsart.

## Wenn Sie bei der Einrichtung des Kontakts untenstehende Fehlermeldung erhalten:

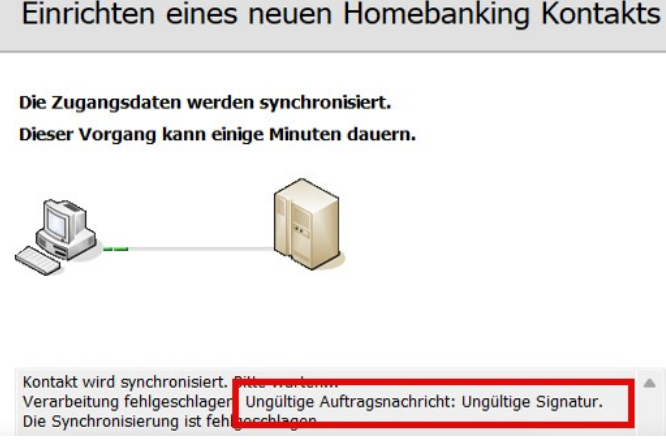

... dann ist der Zugang von der Bank noch nicht für HBCI mit photoTAN freigegeben, bitte dort nochmal nachtreten!

Bei Fragen dazu empfehlen wir Ihnen unser Kundenforum: https://forum.lexware.de/forums/8/